# **Using JemRF.com WiFi Sensor with Elno.io**

To configure a JemRF WiFi IOT Sensor to work with ELNO.IO you will need to do the manufacture process to add to your local WiFi following the instructions on this page or review the first two steps manufacture instructions at:

[https://www.jemrf.com/collections/wifi-enabled-devices/products/wifi-temperature-senso](https://www.jemrf.com/collections/wifi-enabled-devices/products/wifi-temperature-sensor-internet-of-things-iot) [r-internet-of-things-iot](https://www.jemrf.com/collections/wifi-enabled-devices/products/wifi-temperature-sensor-internet-of-things-iot)

# *Start: Add New WiFi Sensor to local Network*

You can configure the WIFI sensor using any device that supports WIFI and an internet browser. In this example we will use a desktop computer.

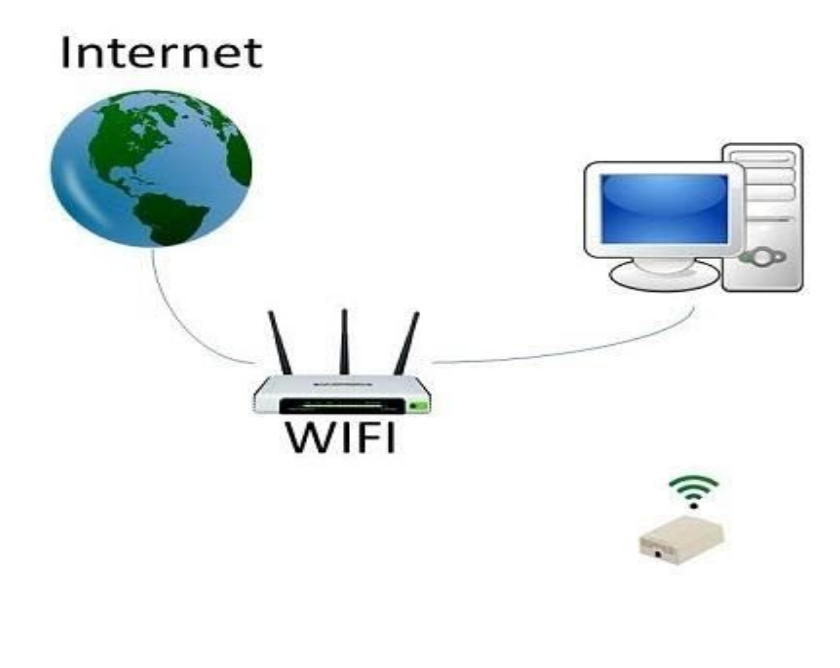

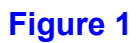

### **Step 1 : Connect to the WIFI Sensor**

The first step is to connect the desktop PC to the WIFI sensor. Power up the WIFI sensor and use your computer (or device) to look for a WIFI connection that starts with PEP followed by some numbers. These numbers are the unique ID of your device and are used by Elno as the Gateway Id. Connect to the sensor using the default password:

Password: **PrivateEyePi**.

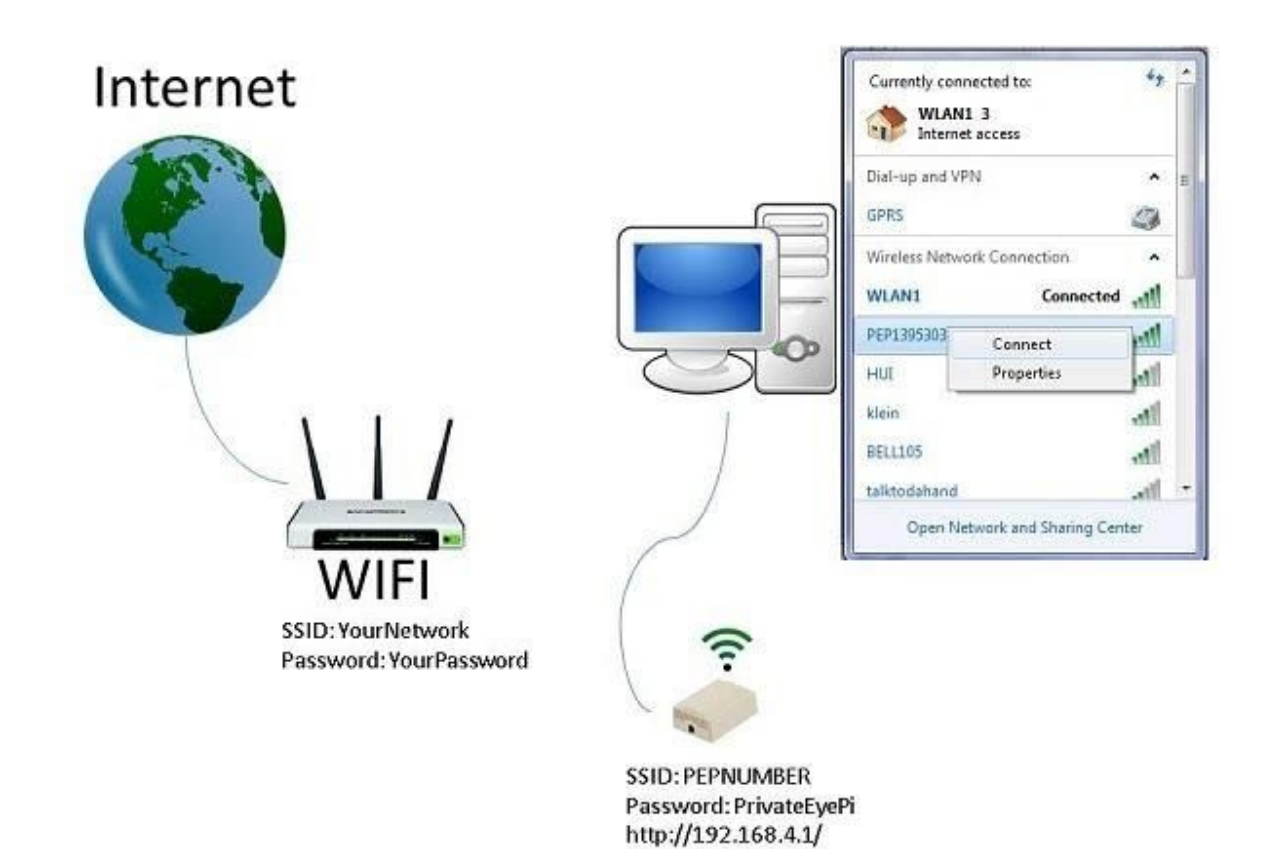

#### **Figure 2**

### **Step 2 : Configure SSID and Password**

Open a browser and navigate to http://192.168.4.1/. You should receive a setup page with the details on the device.

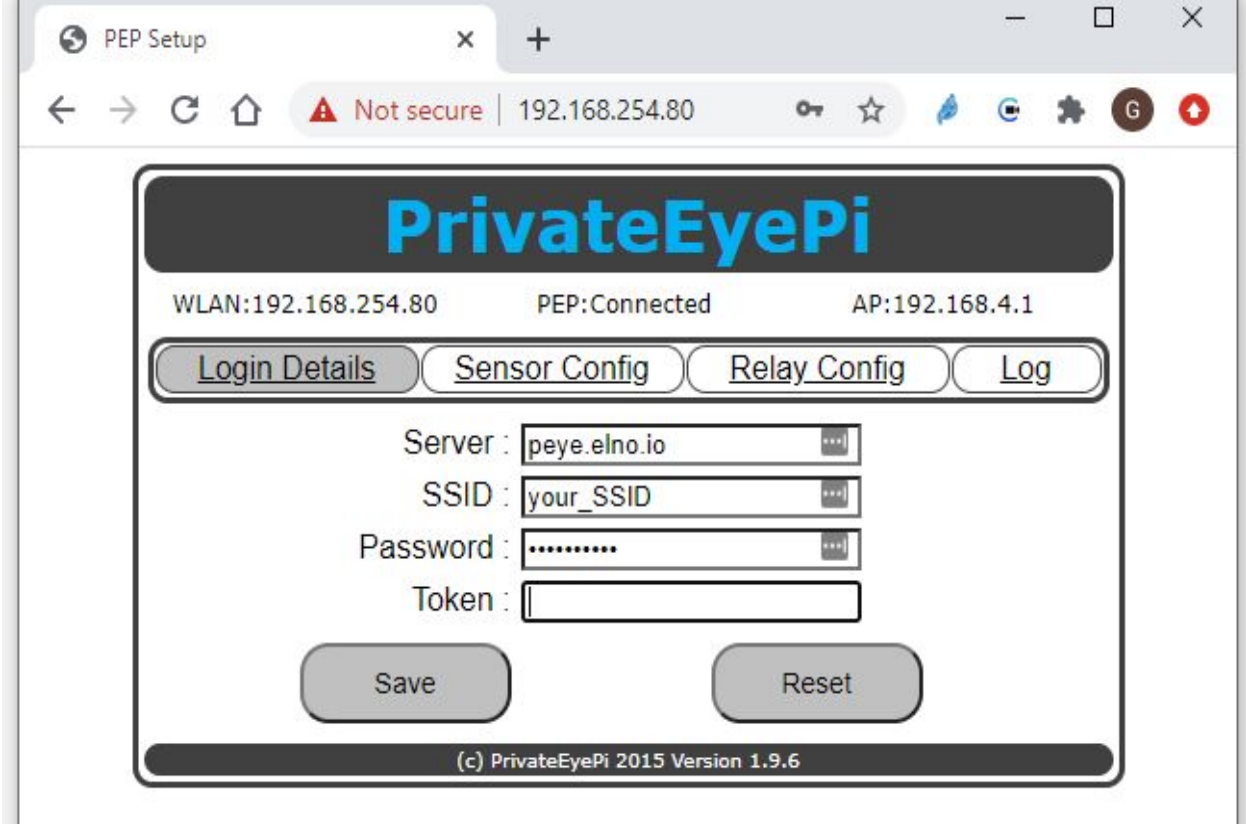

### **Figure 3**

Enter the SSID (network name) and Password of your WIFI router and click on save.

Wait a few seconds for the WIFI temperature sensor to connect to the WIFI router. Click on the "Login Details" menu option to refresh the screen. Once connected you will see the IP address has been given to the WIFI sensor, as shown in the next image. Your WIFI sensor is now connected to the internet.

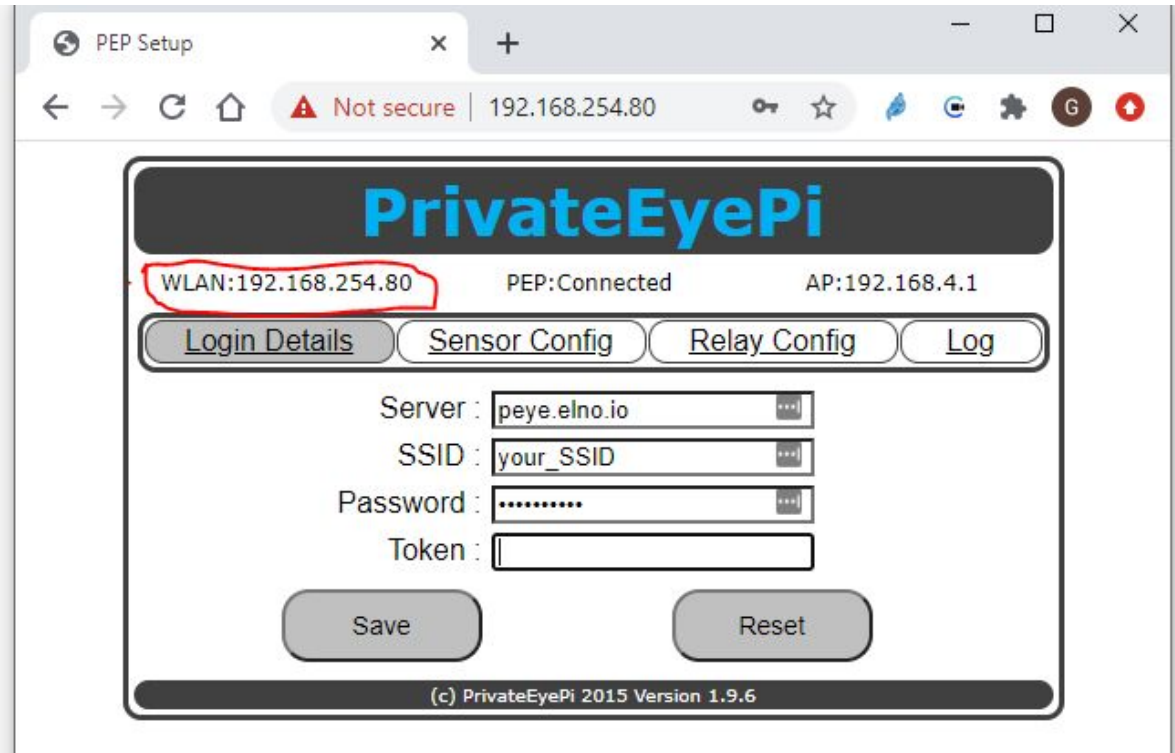

# **Figure 4**

*Note:* The example shows 192.168.254.80, but yours will be different.

## **Step 3: Configuring your IoT PrivateEyePi WiFi Sensor**

The default configuration for the IoT WiFi sensor is local use. To have it send data to external systems you will need to go to the **Sensor Config** tab of your WiFi device as shown below:

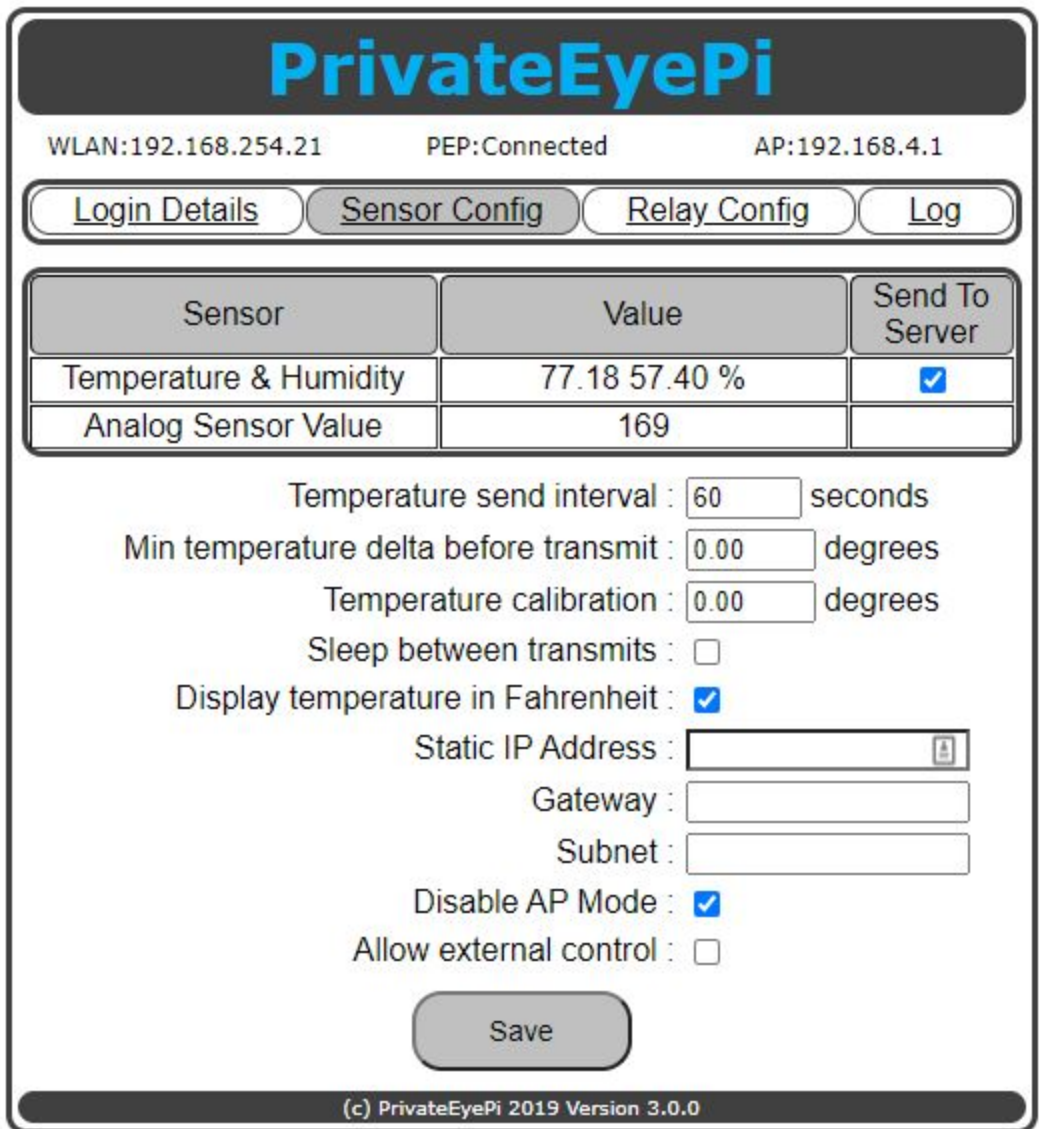

# **Figure 5**

To be sent data, check the Send To Server check box, set a time interval to send data, for Elno the normal value is 60 seconds. Elno does not block IPs sending data at that rate.

*Note:* Currently in Elno the temperatures show Fahrenheit only. If you have your device set to Centigrade, it will convert Centigrade to Fahrenheit automatically, but for local display so show Fahrenheit you will need to check the **Display temperature in Fahrenheit** check box. The Disable AP mode is a user option, we normally disable once it is online.

## **Step 4: For new Customers**

If you do not have an account at Elno.io, create a new user account and password by going to [www.elno.io](http://www.elno.io/) and in the top right corner press **Register** and fill out the registration form.

After you submit your registration, you can login and see the Elno features however, we will need to know who you are and what company or organization you want your account associated with. You can be a member of an existing organization or have one of your own created.

To get a new account configured, send an email to **support @ elno.io** with the subject "**JemRF User**". Include in the message your new user name plus a company or organization name you want to use to assign your WiFi sensor(s) to. We will create the company/organization group on our server and assign you to that group. When this is complete you will receive a Welcome message from us.

After you receive the Welcome message, you will be able to login to Elno.io and see your requested group.

### **Step 5: Add you IoT PriviateEye sensor to your Elno account**

After you have gotten your Welcome Message, you will need to login to add your WiFi IoT Sensor to your account.

Login to your Elno.io account, select the **Organization** menu option in the menu bar and at the top of the Organization page press the **Edit Token** button.

A unique Token is necessary for your device. The Token is how we connect the data from your WiFi sensor to your Elno account.

If you have an existing token, in most cases it will work with Elno. You can copy your existing token into the **Token** field, or If you do not have a token, click on **Generate Token** and a unique token will be generated for you.Then click on **Save.** That is the Token for all your devices under your account.

With your new Token, log back into the **WiFi Sensor Login** page, shown in **Figure 4**, using your IP Address. Copy your new Token into the **Token** field and press **Save**.

The PrivateEye WiFi will connect to Elno.io and register its internal Serial Number as the Gateway Id. That will be the same number at the end of the PEPxxxxxxxx WiFi SSID..

On the Sensors tab, you will now see a new sensor, or sensors if you have the Temperature and Humidity Sensor or multiple Temperature sensors.

### **Summary**

Elno updates once a minute so it may be a minute before it authentics and shows up under your account.

Once working you will have a Gateway device showing the Name and Token and you will have a Sensor on the sensor page and Monitor Page.

To the Elno Server, your IoT PrivateEye is a Gateway and Sensor combination. It will appear under Gateway as the sender of data and under Sensors as a Sensor on that gateway.

If it does not show up, contact Support  $@$  elno. io or the Help Forum <https://groups.google.com/a/seltron.com/g/elno>